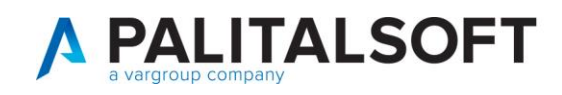

## Gestione non residenti

Nel caso si debbano caricare i dati di un NON residente ai fini della redazione di un atto di stato civile consigliamo di leggere la guida a questo link (si potrà gestire tutto durante la redazione dell'atto): [https://wiki.nuvolaitalsoft.it/doku.php?id=guide:demografici:gestione\\_soggettianpr](https://wiki.nuvolaitalsoft.it/doku.php?id=guide:demografici:gestione_soggettianpr)

Nel caso, invece, che si debbano caricare i dati di un non residente per altri scopi sono presenti due modalità:

- Recupero dati da ANPR: [https://wiki.nuvolaitalsoft.it/lib/exe/fetch.php?media=guide:demografici:come\\_reperire\\_i\\_dati\\_di\\_u](https://wiki.nuvolaitalsoft.it/lib/exe/fetch.php?media=guide:demografici:come_reperire_i_dati_di_un_soggetto_in_anpr.pdf) [n\\_soggetto\\_in\\_anpr.pdf](https://wiki.nuvolaitalsoft.it/lib/exe/fetch.php?media=guide:demografici:come_reperire_i_dati_di_un_soggetto_in_anpr.pdf)
- Caricamento manuale dei dati

Per caricare manualmente un soggetto NON residente (e non trovato su ANPR) nell'archivio unico dei soggetti andare in Cityware.online:

*Servizi Demografici-> Anagrafe->Variazioni->Archivio Unico Soggetti* Oppure dallo Stato Civile *Servizi Demografici->Stato Civile->Variazioni-> Archivio Unico Soggetti*

Premere **NUOVO** per iniziare l'inserimento dei dati della persona NON residente.

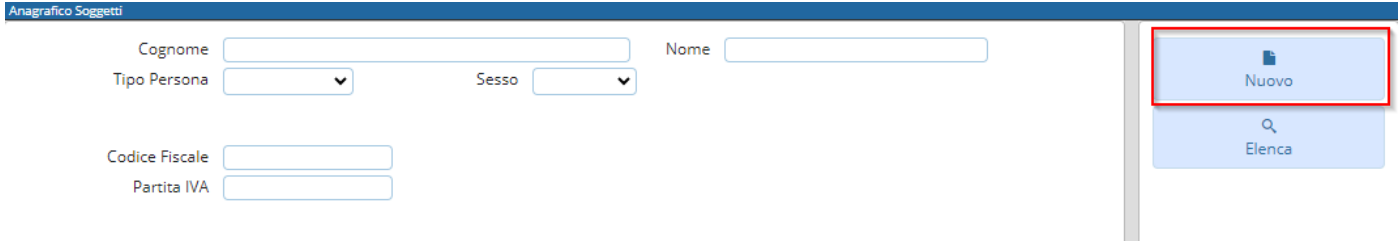

Compilare le generalità della persona nella sezione **SOGGETTO.**

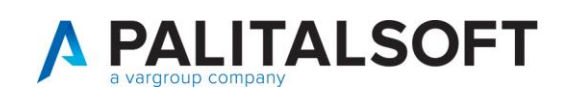

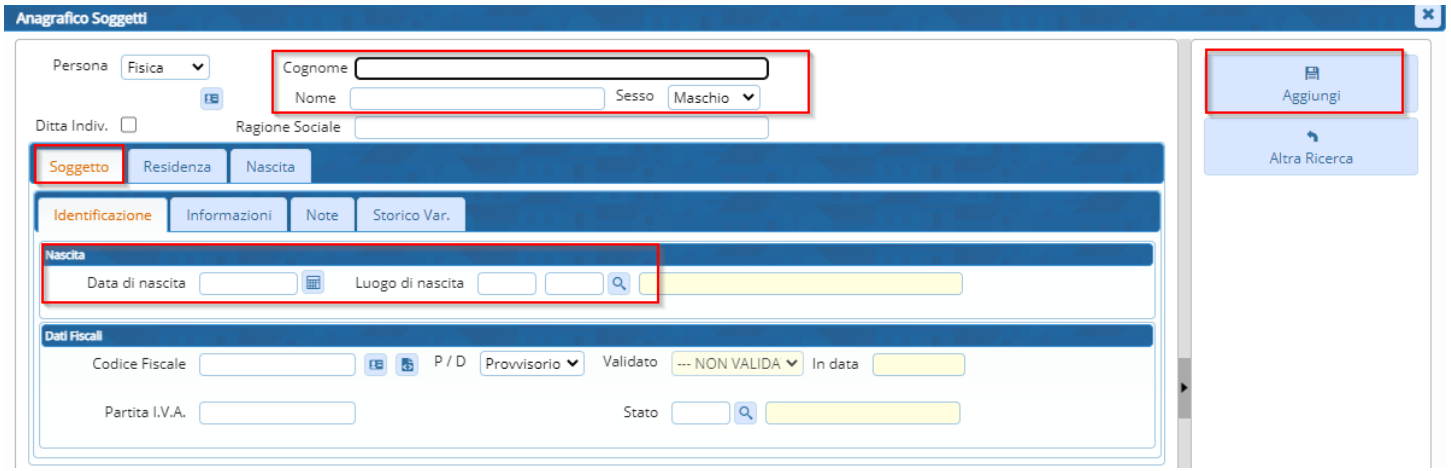

Eventualmente se si è a conoscenza di ulteriori dati è possibile inserirli nella sezione **RESIDENZA** e **NASCITA**.

Premere **AGGIUNGI** per salvare l'inserimento.

Nel caso non abbiate indicato nulla nelle sezioni RESIDENZA e NASCITA comparirà un messaggio a video. Se si vogliono caricare i dati mancanti premere *Annulla* e inserirli nella relativa sezione. In caso contrario premere *Conferma* e proseguire con il salvataggio dei dati inseriti per il soggetto NON residente.

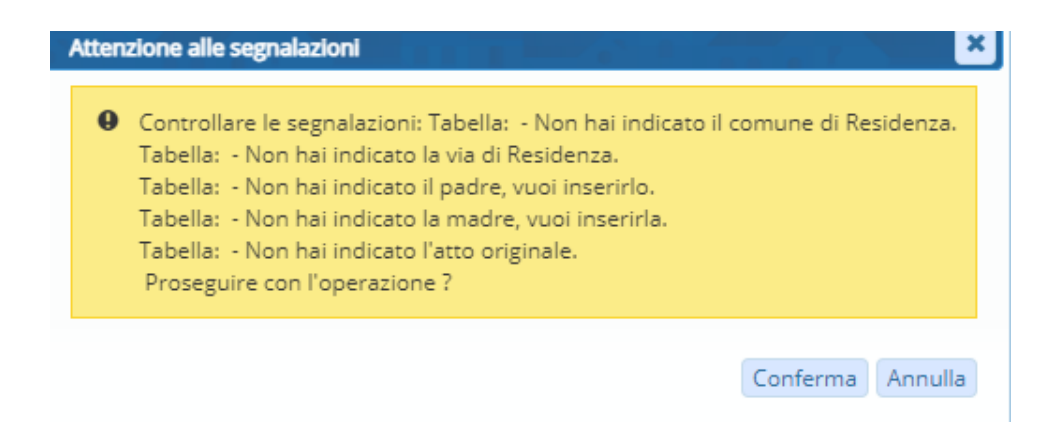